### **Wikiprint Book**

**Title: [http://support.edokumenty.eu/trac/wiki/NewBusinessAdmin Podręcznik …**

**Subject: eDokumenty - elektroniczny system obiegu dokumentów, workflow i CRM - NewBusinessAdmin/People/ImportContacts**

**Version: 15**

**Date: 11/21/24 18:26:53**

# **Table of Contents**

*Podręcznik użytkownika > Moje kontakty > Import bazy kontaktów 3*

## **[Podręcznik użytkownika](http://support.edokumenty.eu/trac/wiki/NewBusinessAdmin) > [Moje kontakty](http://support.edokumenty.eu/trac/wiki/NewBusinessAdmin/People) > Import bazy kontaktów**

Zanim przystąpimy do wprowadzania danych do systemu eDokumenty, musimy odpowiednio przygotować plik \*.csv (patrz: [przygotowanie pliku \\*.csv do](http://support.edokumenty.eu/trac/wiki/NewBusinessAdmin/Landing/ImportCsv) [importu\)](http://support.edokumenty.eu/trac/wiki/NewBusinessAdmin/Landing/ImportCsv). Aby importować bazę kontaktów z pliku \*.csv klikamy ikonę **Import z pliku CSV** w pasku narzędzi (patrz: *[Rysunek 1](http://support.edokumenty.eu/trac/wiki/NewBusinessAdmin/People)*) lub w oknie **[Osobistej](http://support.edokumenty.eu/trac/wiki/NewBusinessAdmin/People/AddressBook) [książki adresowej](http://support.edokumenty.eu/trac/wiki/NewBusinessAdmin/People/AddressBook)**. Importu pokonujemy przy pomocy **Kreatora importu osobistej książki adresowej**.

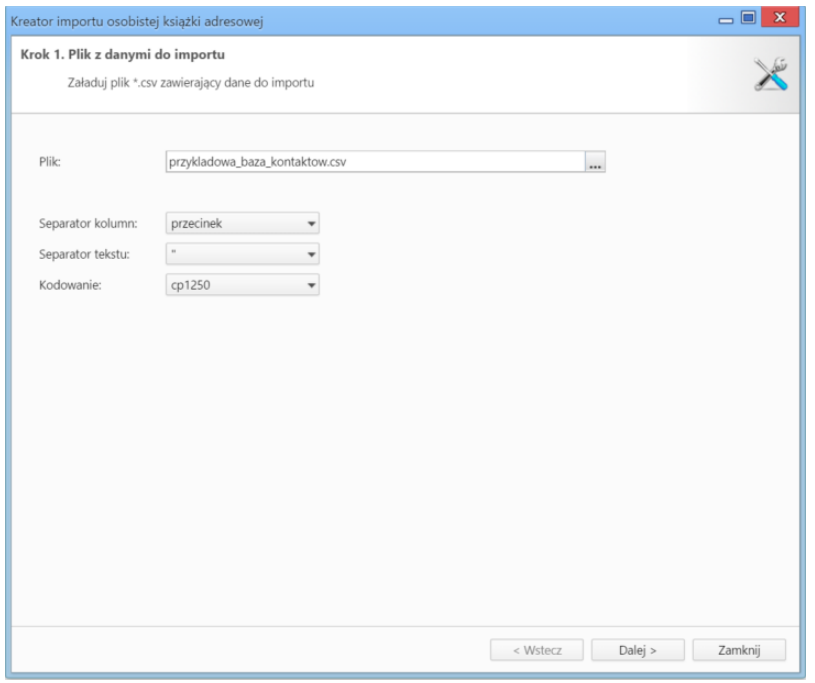

*Rysunek 1.1: Kreator importu - krok 1*

W pierwszym kroku (*Rysunek 1.1*) wybieramy plik, z którego dane mają zostać zaimportowane i określamy rodzaje separatorów i kodowanie. Dla przykładowego pliku (załącznik przykladowa\_baza\_kontaktow.csv) parametry te będą następujące:

- Separator kolumn **przecinek**
- Separator tekstu **"**
- Kodowanie **cp1250**

Klikamy przycisk **Dalej** i przechodzimy do następnego kroku (*Rysunek 1.2*), w którym wskazujemy, jakie nagłówki odpowiadają poszczególnym polom w systemie. W tym celu zaznaczamy lewnym przyciskiem myszy nagłówek w sekcji **Podgląd importowanego pliku** (1, *Rysunek 1.2*) i przenosimy go do komórki w kolumnie **Powiązanie** (2, *Rysunek 1.2*). W załączonym przykładzie element **Nazwa** przeniesiemy do wiersza z wartością **Imię i nazwisko** w kolumnie **Pole**, element **Adres email** przeniesiemy do komórki obok komórki **Email** itd. Podczas przenoszenia elementów między kolumnami **1** a **2** wyświetlana jest ikona **3** (*Rysunek 2*). Pokrywanie wszystkich pól nie jest konieczne.

|               | Podgląd importowanego pliku |            |                  |                                       |                                                      |              |
|---------------|-----------------------------|------------|------------------|---------------------------------------|------------------------------------------------------|--------------|
|               | Α                           | B          | $\subset$        | D                                     | E                                                    | F            |
| Nazwa         |                             | Ulica      | Miasto           | Kod pocztowy                          | Nr telefonu                                          | Adres email  |
| Demo Iksowicz |                             | Uliczna 2  | Miastowice Górne | $22 - 000$                            | 999 888 777                                          | demo@demo.pl |
|               |                             |            |                  |                                       |                                                      |              |
|               | Powiazania:<br>Pole         | Powiazanie |                  | Opcje importu:<br>Właściciel książki: | Systemu Administrator - Demo S.A.                    |              |
|               | Imię i nazwisko             |            |                  | Zacznij od wiersza:                   | $\overline{\phantom{a}}$                             |              |
|               | Email                       |            |                  | Dane istniejących osób: Pozostaw      | ٠                                                    |              |
|               |                             |            |                  |                                       | Użyj pola "NIP" do powiązania z kontrahentem         |              |
|               | Telefon komórk              |            |                  |                                       |                                                      |              |
|               | Telefon stacjona            |            |                  |                                       | Użyj pola "Nazwa firmy" do powiązania z kontrahentem |              |
|               | Fax                         |            |                  |                                       | Użyj pola "Email" do powiązania z kontrahentem       |              |
|               | Stanowisko                  |            |                  |                                       |                                                      |              |
|               | Opis                        |            |                  |                                       |                                                      |              |

*Rysunek 1.2: Kreator importu kontaktów - krok 2*

#### **Uwagi do sekcji "Opcje importu"**

Na liście **Dane istniejących osób** wybieramy, czy import powinien zostać wykonany w trybie dopisywania (z pominięciem istniejących kontaktów), czy też w trybie aktualizacji (nadpisywanie). W trybie dopisywania nie zostaną dopisane te kontakty, dla których w bazie danych odnaleziony zostanie odpowiednik o tym samym imieniu i nazwisku. W trybie aktualizacji nadpisane zostaną tylko te kontakty, dla których w bazie danych jednoznacznie odnaleziony zostanie odpowiednik o tym samym imieniu i nazwisku.

Pierwszy wiersz jest interpretowany jako nazwy kolumn. Może się jednak zdarzyć, że zawiera on właściwe dane, dlatego zmiana domyslnej wartości w polu **Zacznij od wiersza** na 1 sprawi, że zostanie on zaimportowany.

Istnieje także możliwość powiązania kontaktu (osoby kontaktowej) z kontrahentem, jeśli w naszym pliku \*.csv znajduje się kolumna zawierająca **NIP**, **Nazwę firmy** lub **Adres email**, na podstawie których możemy zdefiniować powiązanie.

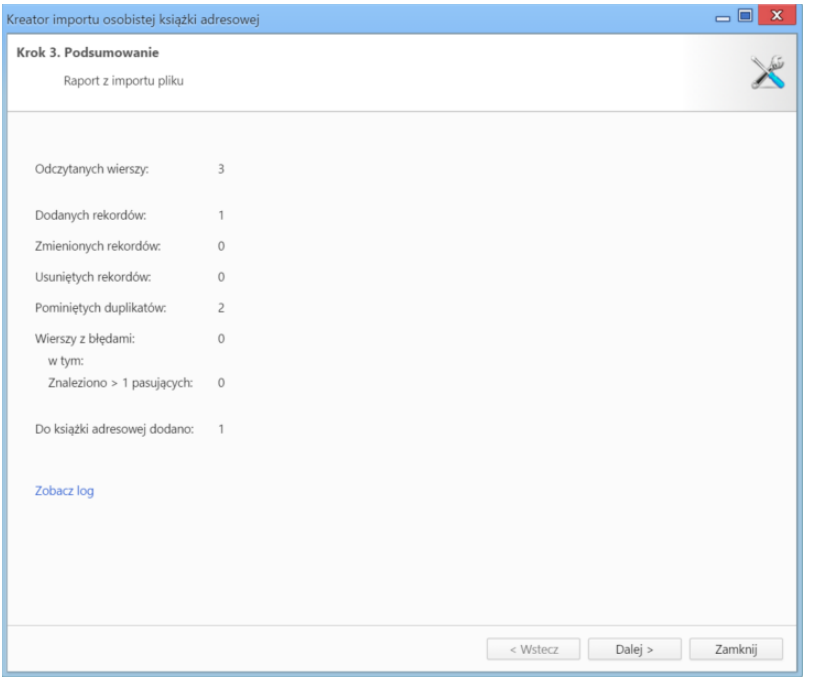

*Rysunek 1.3: Kreator importu - podsumowanie importu*

Po wypełnieniu formularza klikamy przycisk **Dalej**. Po imporcie wyświetlony zostaje raport (*Rysunek 1.3*) z podsumowaniem zawierającym informacje o ilości elementów odczytanych, dodanych, zamienionych, usuniętych, pominiętych duplikatów, z błędem i dodanych.

Po kliknięciu **Dalej** następuje powrót do okna głównego modułu.

#### **Uwaga**

Aby móc dokonać importu z pliku \*.csv, użytkownik musi posiadać **Prawo do importowania kontaktów z pliku csv** (ustawienia w panelu **Pracownicy**).